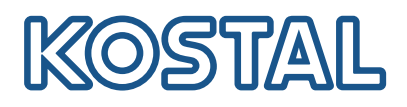

# KOSTAL Solar Terminal

Il KOSTAL Solar Terminal è la piattaforma di ingresso centrale per tutti i processi aziendali digitali di KOSTAL.

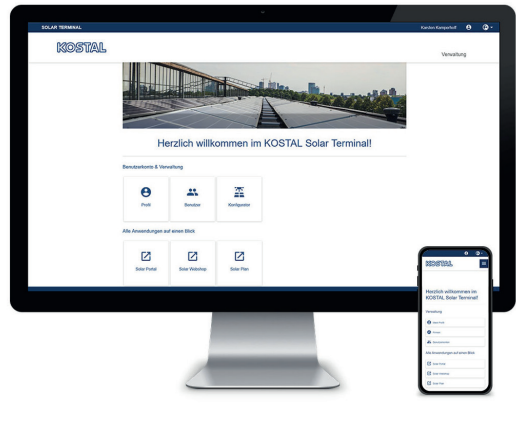

KOSTAL Solar Terminal: Per PC, smartphone e tablet

Da qui, con un solo clic, si può accedere facilmente a tutte le altre applicazioni centrali di KOSTAL.

Il KOSTAL Solar Terminal può essere utilizzato sia dai gestori di impianti (privati e commerciali) sia dai clienti commerciali (installatori o rivenditori specializzati).

Sono disponibili le seguenti applicazioni:

KOSTAL Solar Webshop **KOSTAL Solar Portal** 

**KOSTAL Solar Plan (prossimamente)** 

Seguiranno ulteriori applicazioni.

## Un unico accesso, tanti vantaggi insieme.

Con il nuovo KOSTAL Solar Terminal e il single sign-on integrato, basterà effettuare il login una sola volta e si potrà accedere a tutte le applicazioni KOSTAL in una visione d'insieme.

L'accesso unico consente di accedere a tutte le applicazioni KOSTAL. Aiuta a risparmiare tempo, è sicuro ed è facile da usare. Inoltre, il nuovo KOSTAL Solar Terminal con single sign-on facilita il lavoro mobile da qualsiasi luogo.

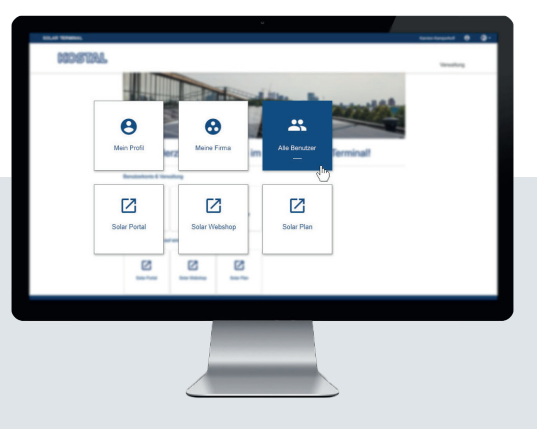

Mantenere una visione d'insieme: Dashboard dall'utente con le applicazioni

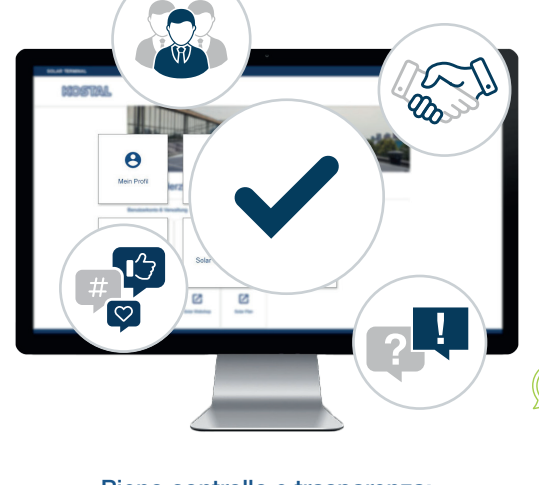

Pieno controllo e trasparenza: Organizzate il vostro team e tutte le operazioni in modo centralizzato e chiaro

Con il nuovo KOSTAL Solar Terminal è possibile gestire comodamente processi commerciali e amministrativi in modo digitale con KOSTAL pochi clic. A tal fine, è possibile gestire il proprio profilo, inserire, confrontare e modificare i dati.

In questo modo si ha la piena trasparenza e il controllo di tutte le informazioni del KOSTAL Solar Terminal. Il sistema di ruoli e diritti consente di aggiungere altri collaboratori della propria azienda come utenti del KOSTAL Solar Terminal e di assegnare loro ruoli personali con determinati diritti.

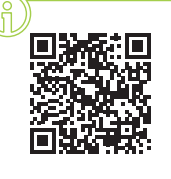

#### Accedi qui per la formazione video!

Curiosi di sapere cosa può fare per voi il KOSTAL Solar Terminal? Allora date un'occhiata al nostro corso di formazione video.

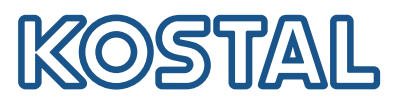

## KOSTAL Solar Terminal: tutti i passaggi spiegati in breve

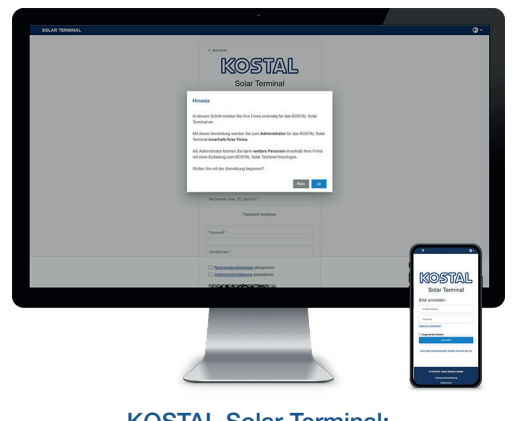

Registrazione di clienti commerciali

Fare clic su "Non hai ancora un account utente?" nella pagina di accesso. Selezionare "Cliente commerciale (installatore o rivenditore specializzato)" nella pagina che segue.

Nota sul primo accesso: se l'azienda è già registrata nel KOSTAL Solar Terminal, terminare la procedura con "No" e contattare l'amministratore della propria azienda. Se si vuole registrare la propria azienda per la prima volta, confermare con "Sì".

Tenere presente che in seguito la registrazione verrà controllata e approvata da k

Quest'operazione può KOSTAL Solar Terminal: richiedere fino a 24 ore.

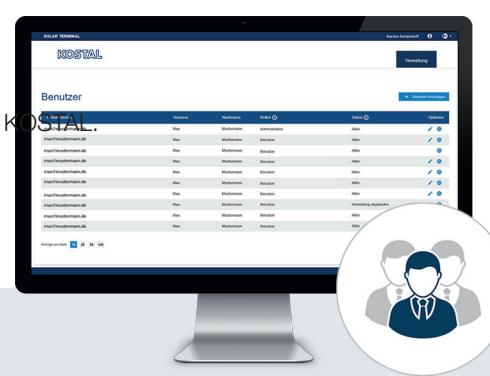

## Come si aggiungono nuovi utenti?

In veste di amministratore è possibile aggiungere altri utenti al proprio account aziendale inviando loro un invito. Questa opzione si trova nella pagina iniziale alla voce "Account utente". Fare clic su "Amministrazione", "Account utente" e "Aggiungi utente" nel menu.

Inserire l'indirizzo e-mail dell'utente da invitare e assegnare il/i ruolo/i desiderato/i nel secondo campo. È possibile effettuare una selezione multipla.

L'utente invitato riceve un'e-mail. Questa e-mail deve essere confermata per attivare l'account utente.

### Come si assegnano i ruoli?

In veste di amministratore è possibile assegnare ruoli al proprio team, eliminarli e riassegnarli, anche in un secondo momento.

Selezionare l'utente corrispondente e fare clic sull'icona a forma di matita ("Modifica") alla voce Opzioni del rispettivo utente. I ruoli possono essere riassegnati, modificati o eliminati nel menu a discesa.

Salvare la selezione in "Opzioni" facendo clic sul simbolo del dischetto ("Salva").

### Panoramica dei ruoli e dei diritti

 $\dot{E}$  possibile selezionare più ruoli, ad esempio amministrazione + acquisti o acquisti + progettazione

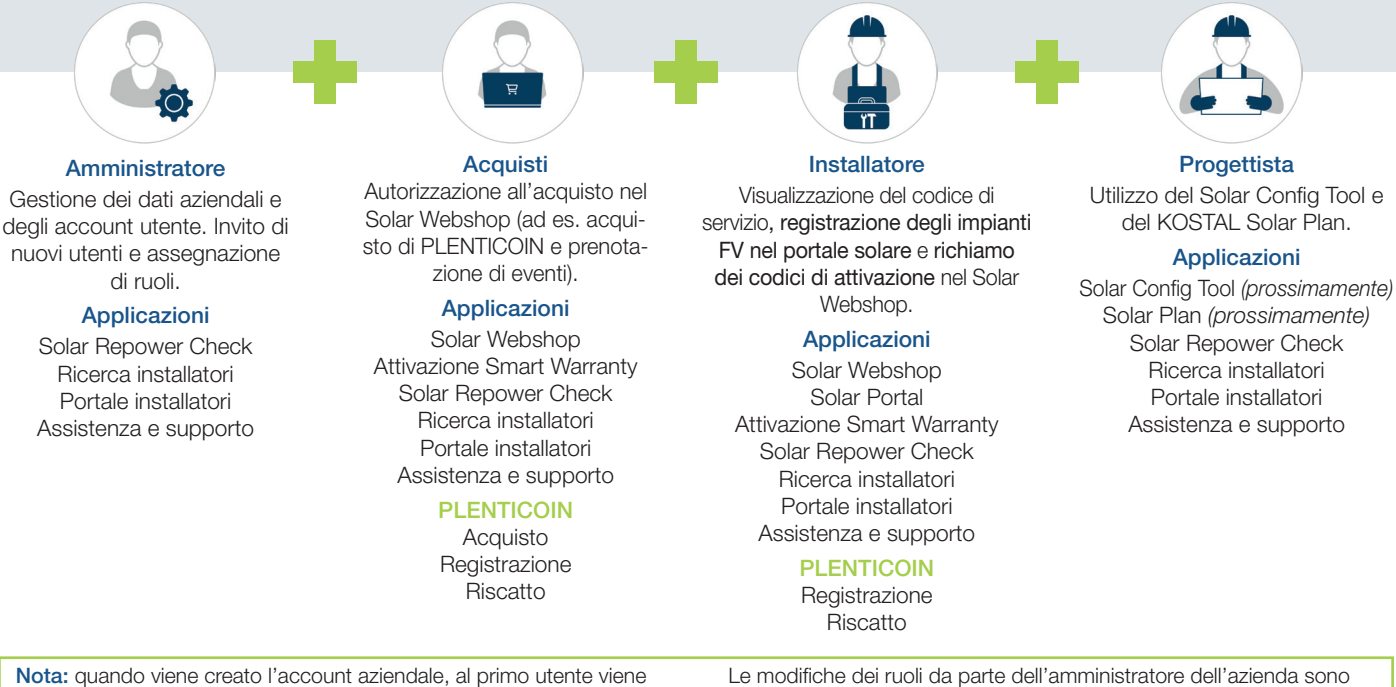

assegnato il ruolo Amministrazione e può assegnarsi ulteriori ruoli al primo accesso nel Solar Terminal.

Le modifiche dei ruoli da parte dell'amministratore dell'azienda sono visibili solo dopo che l'utente in questione ha effettuato nuovamente l'accesso all'account utente corrispondente (selezionare "Panoramica delle applicazioni" e "Il mio profilo").